# **FileMaker® Pro 7 version of** *3.5 Practical skills — Organising a database*

*Designing the data dictionary* **Step 1** See page 57 of the textbook.

### *Creating the new database* **Step 2**

Start Filemaker Pro and, from the opening **a** screen, create a new empty file. Select a drive and directory for the database and enter the name *Movies* as shown in screen 1.

**b**) Creating a new database automatically creates a data dictionary for it but you will be asked to name and describe each field in the database.

#### *Adding an automatically*  **Step 3** *numbered field*

An automatically numbered field will be used to identify each movie in the database.

For this database, the field will contain '1' for the first record, '2' for the second, and so on. The DBMS will automatically enter the correct value in each new record. Screens 2 and 3 show how to create the correct type of field.

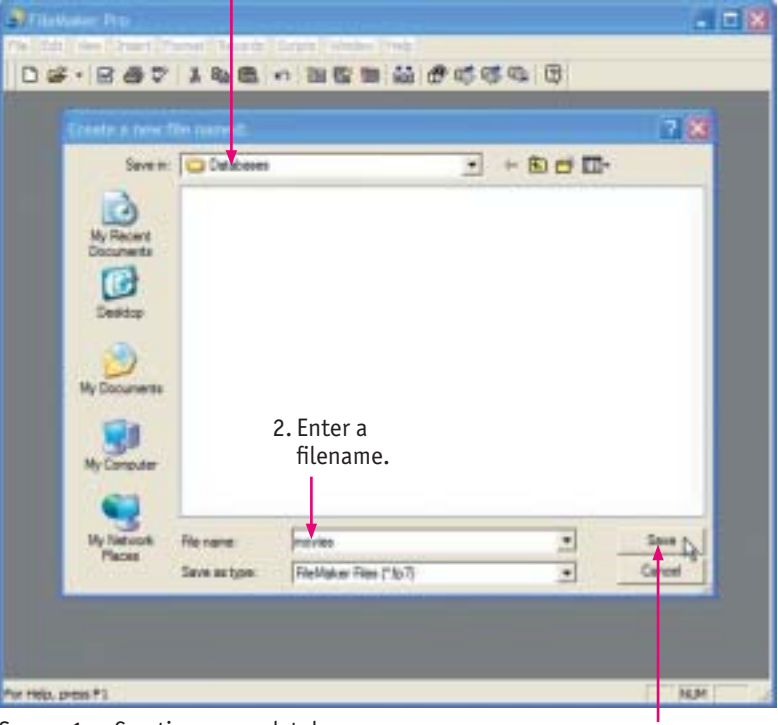

1. Select a drive and folder.

Screen 1 — Creating a new database

3. Click *Save*.

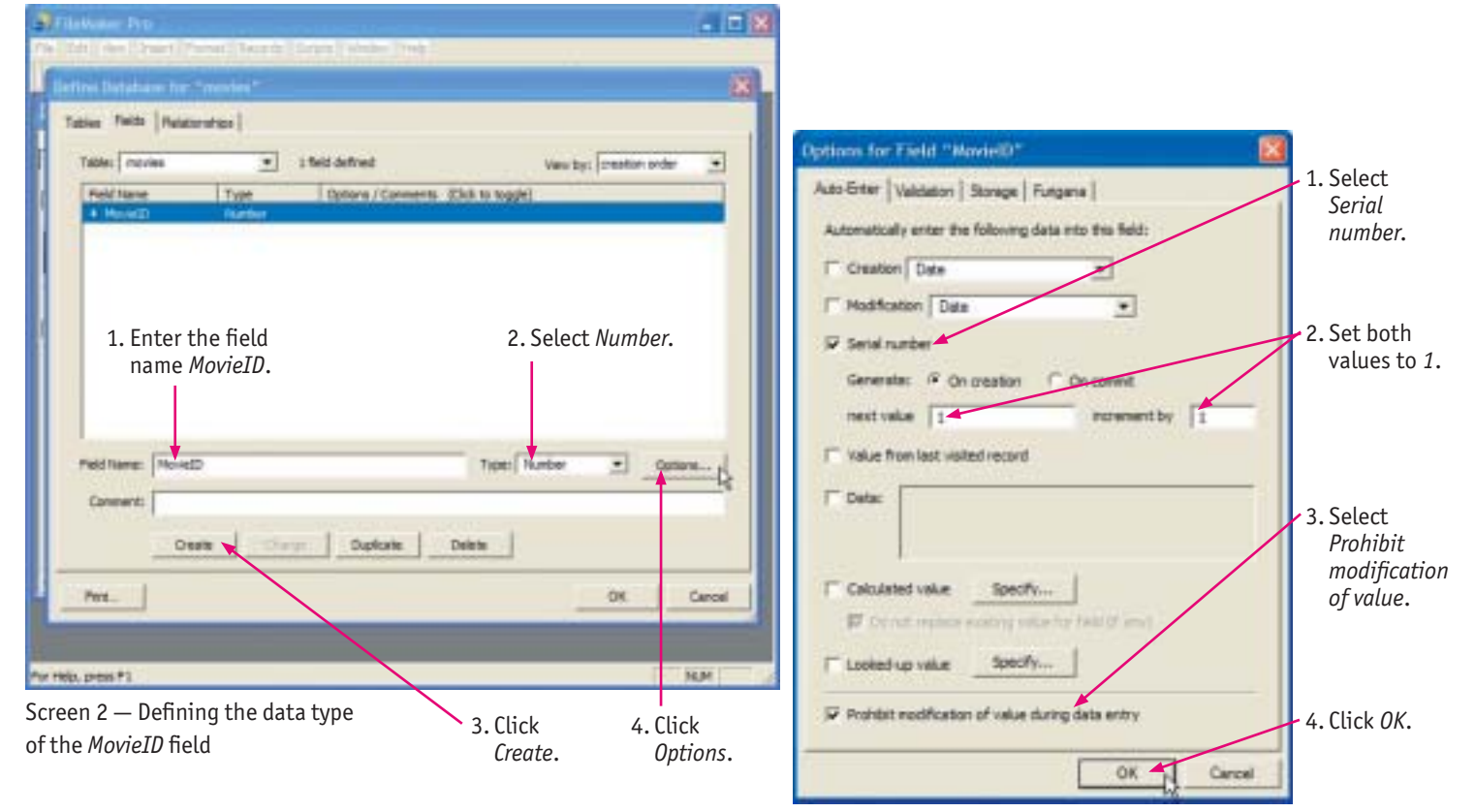

Screen 3 — Setting options for the *MovieID* field

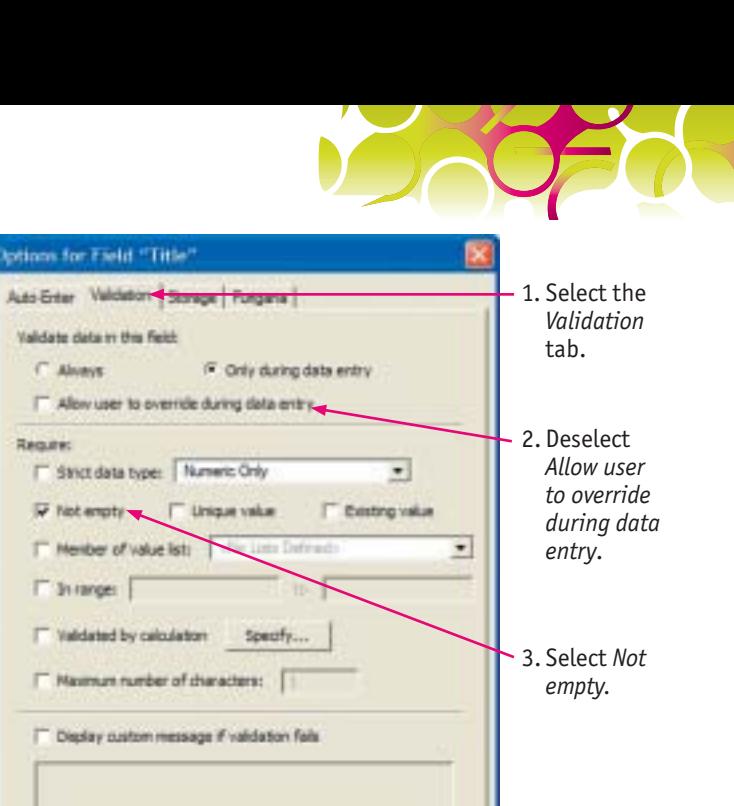

# *Adding text fields* **Step 4**

Text fields are the easiest to add as, by default, the DBMS sets the data type of each new field as text.

Enter the field name *Title* for the next field; click **a** *Create* and then *Options*. This field is a required field and must not be left blank. Screen 4 shows you how to set its properties.

**b**) Enter the field name *IMDb* for the next text field and click *Create*. This field will be used later to create a hyperlink.

### *Adding number fields with*  **Step 5** *validation rules*

Fields can be validated automatically by the DBMS. In this case, we will use validation rules to check that the data entered into the number fields are suitable numerical values.

Create the next field with the name *Year* and **a** data type *Number*. Click on the *Options* button to set its properties as shown in screen 5.

**b**) Finally, click the *Specify* button to enter the validation rule. Screen 6 shows the steps for setting the data validation.

You can type the equation directly into the *Specify Calculation* box; alternatively, you can use the mouse to select the field name (*Year*) and the correct relational operator but you will have to type in the value *1890*.

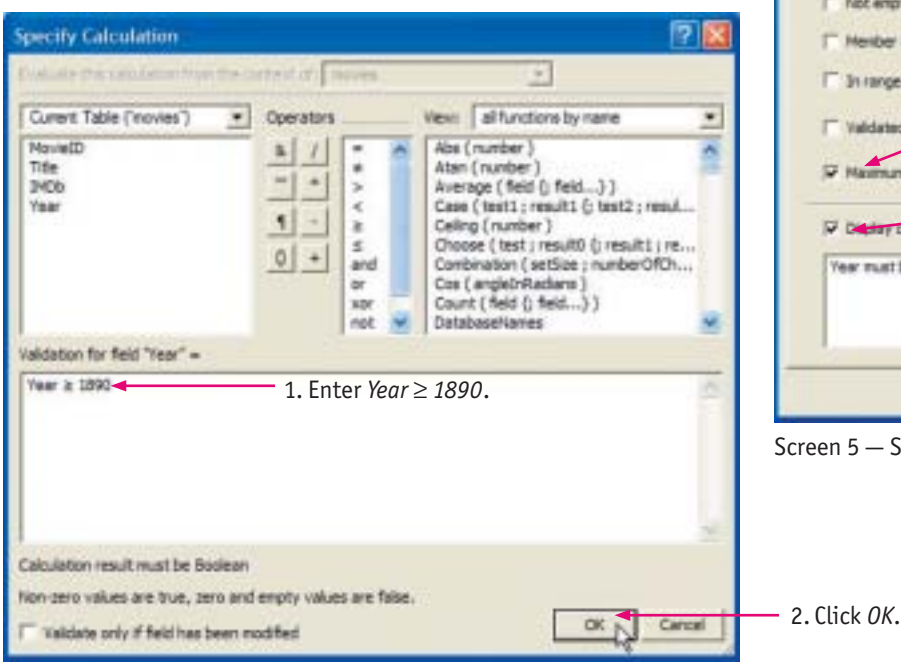

**Require** F Strict data type: Numeric Only V Not engine T Unique value IT Neider of value list: F Innoce: [ IT Validated by calculation F. Maxmum number of characters: [" Dieday pustom message if validation fails 4. Click *OK*. Carcel OK

Screen 4 — Setting options for the *Title* field

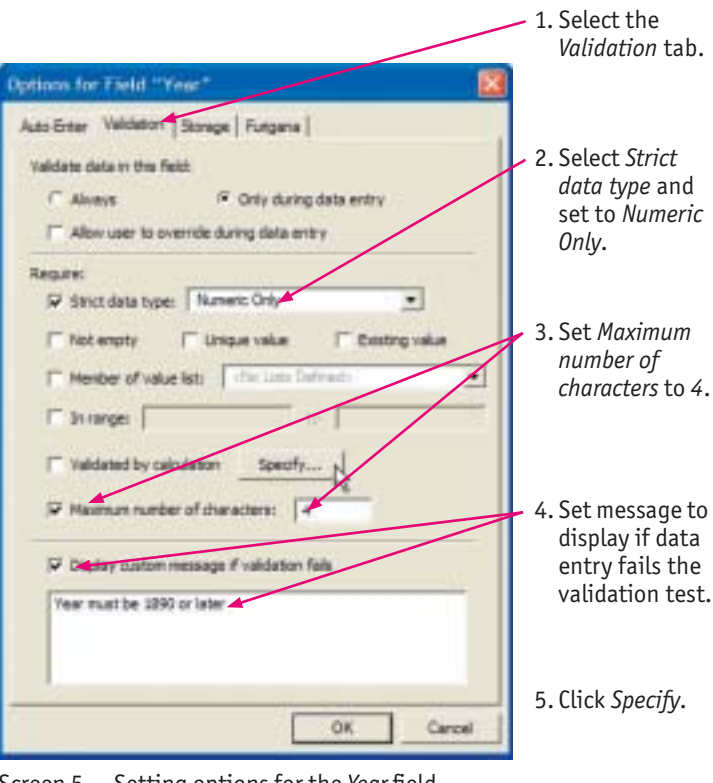

Screen 5 — Setting options for the *Year* field

Screen 6 — Setting the data validation rule for the *Year* field

C) Create the next field with the name *Rating* and data type *Number*. Click on the *Options* button to set its properties as shown in screen 7. In this case, a range setting (from 0 to 10) can be used instead of an equation.

## *Adding a pop-up menu field* **Step 6**

The 'Genre' field describes each movie as one of a set list of categories. The categories used by the IMDb are listed at right.

Options for Field "Rating" **Crime Documentary Drama Family** Auto Erter Veldeton | Storage | Fungana | **Fantasy Film-noir** Horror Music Validate data in this field: Musical Mystery Romance Sci-fi (F. Orly during data entry C. Alexand IT Allow user to override during data entry Short Thriller | War | Western Required V Strict data type: Numeric Only  $\blacksquare$  $\Gamma$  Not engity FT Unique value **IT cesting value**  $\overline{\phantom{a}}$ IT Nexter of value lists of the Lists  $\nabla$  In range:  $\boxed{0}$  $m$   $\sqrt{m}$ Set valid range Validate data in this field: to *0 to 10*.  $C$  Alexandr F. Only during data entry IT Validated by calculation specify... IT. Allow user to override during data entry. [" Maxmum number of characters: [ **Remove** F Strict data type: Numeric Only  $\bullet$ V Disday custom message if validation fails  $\Gamma$  Not engty **F** Unque value E. Perfect value Rating must be from 0 to 10 1. Select *Member*  Nexter of value lists ÷ 2. Open drop*of value list*. down list. F Junneer Validated by calculation OK Carcel 3. Select *Define*  [7] Maximum number of characters: [7] *Value Lists*. Screen 7 — Setting options for the *Rating* field <sup>11</sup> Disday pustom message if validation fails Define Batabase for "movies" Tables Fields | Relatoration | fable: moves · a fields defined Vew by: creation order  $\bullet$ OK Carcal **Field Name** Tips Optors / Commons (Club to toggle) # Movieto **Number** Auto-enter Senal, Carl I Modify Auto  $+ 76$ Text. Required Value Screen 9  $+1$ MCm Text 4 Year Number By Calculation, Numeric Only, Maximum, Nassage # Rating Number **Rumeric Only, Range, Plessage** relies that can be used for data entry, data selectors o Click *Options*. **This by Lindson and** Was on Here **Source** Reidtiane: Eliza Type: Two × Convert: Click *New*.Park DK Careel  $00$  | Caroli

Screen 8

One way to avoid errors is to ask users to select their data from a list rather than typing it on the keyboard. Because there is only a limited number of genres, a pop-up menu is ideal for this field.

Create the next field with the name *Genre.*  Screens 8–12 show how to create a pop-up menu for the field.

#### *Film genres used by the IMDb*

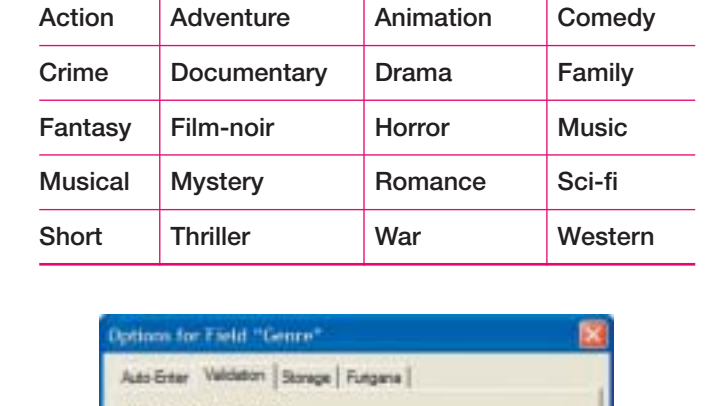

Screen 10

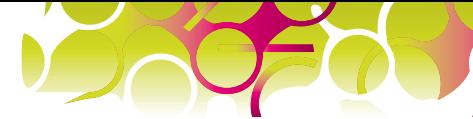

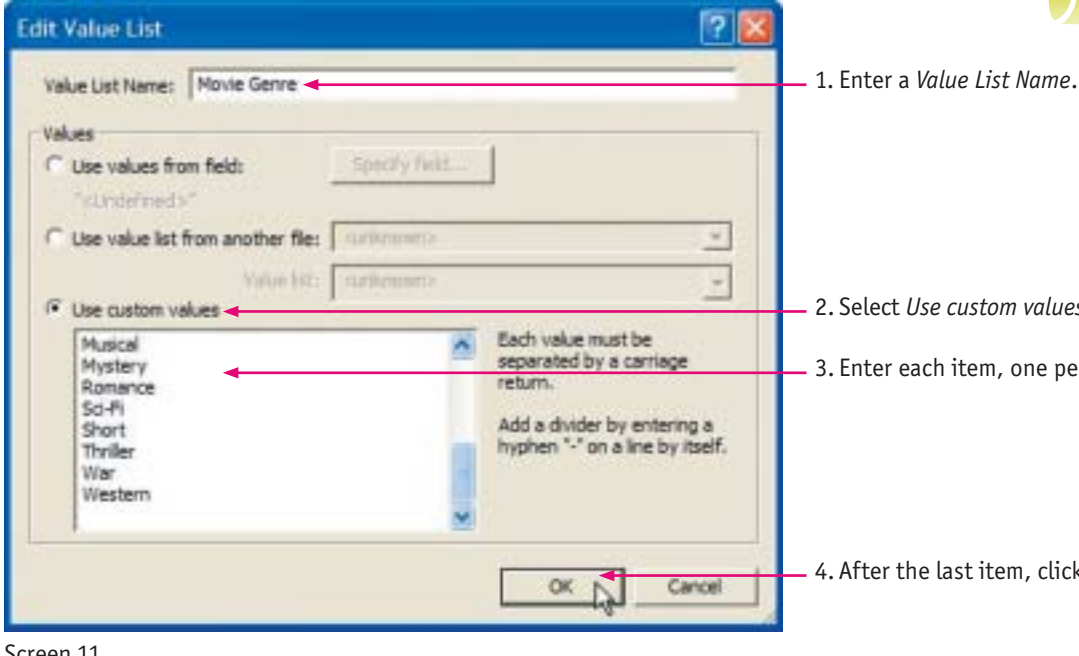

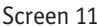

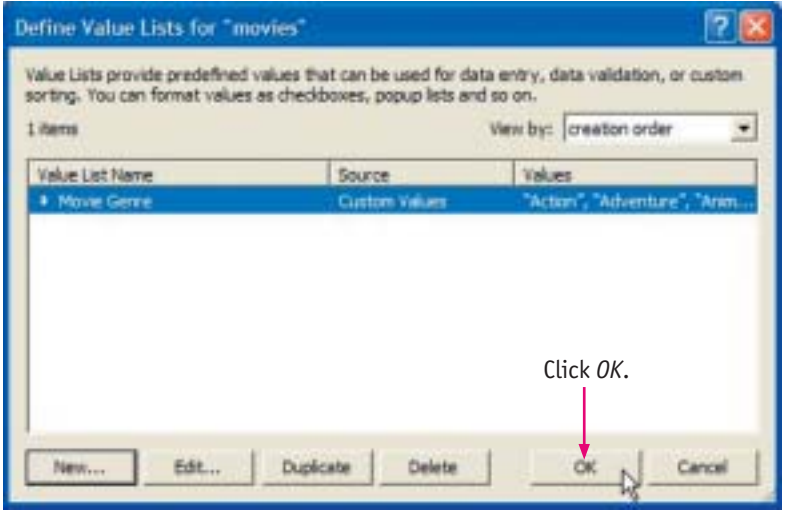

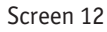

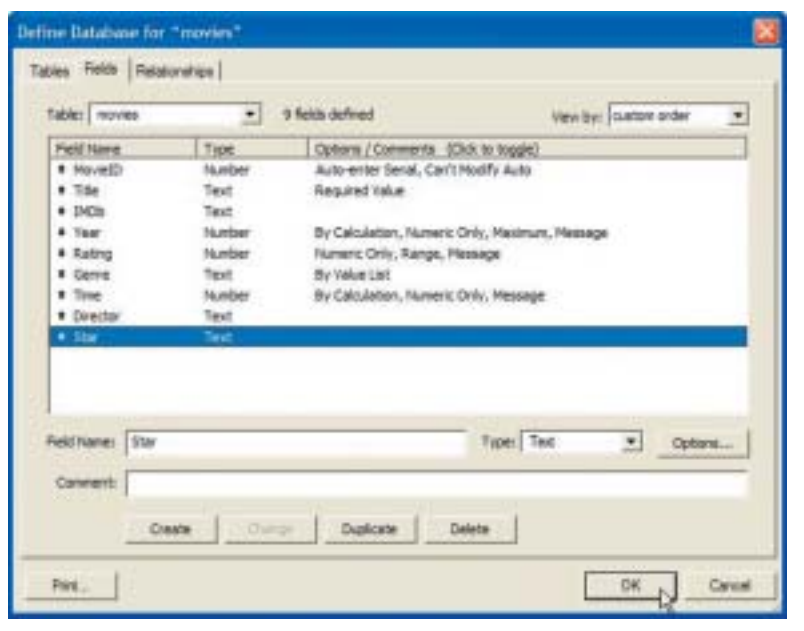

Screen 13 — The completed data dictionary

2. Select *Use custom values*.

er line.

 $k$   $\theta$ *K*.

*Completing the data dictionary*  **Step 7**

Complete the remaining fields using the information provided in the diagram at the top of page 57 of the textbook and in the following instructions.

**a**) The *Time* field is a number field which needs a validation rule to detect entered values less than zero. Also, enter a suitable message to be displayed if validation fails.

The two text fields, *Director* and *Star*, **b** do not require any validation.

**c**) Screen 13 shows the completed data dictionary. After completing the last field, click *OK*.

As soon as you have completed the data dictionary, you can enter data into new records in your 'Movies' database. Because some of the fields have been set as required or compulsory fields, you will not be able to exit FileMaker Pro until you have entered data into those fields. Continue with the instructions in the FileMaker Pro 7 version of *3.6 Practical skills — Collecting and entering data* to enter at least one complete record into the database.